# **WIFI NVR Kit**

## **Quick Installation Guidelines**

Model:4/8 CH

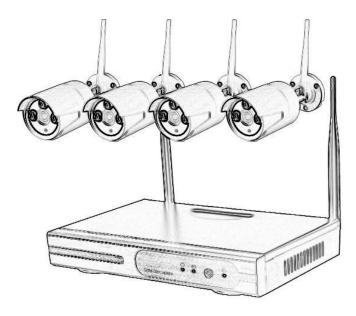

Sincerely thanks for purchasing our product, please contact us if any problem or requirement.

This manual is network video recorder. This user manual may contain incorrect place in technology, place not matching with product. Function or operation, or printing mistake. We will update our user manual according to our updating in product, and will periodically Improve or updating the product and programming the updating content will add in the new User manual, we won't inform. If the product's description in user manual is inconsistent with the real product please based on the real products.

Please read this instruction manual carefully to ensure proper use of the product.

1.Please don't put a container with liquid on DVR (like Vase). 2.DVR should put at a ventilation place, and prevent clogged the ventilation hole.

3.Check the power voltage, in case if damage by wrong voltage. 4.DVR should work at the technical standard range of temperature and humidity.

 $\ensuremath{\mathsf{5.Place}}$  DVR on level, Please avoid installing at a sharp pounding place.

 $6.Moisture \ dust \ in \ PCB \ will \ cause \ short, \ circuit \ or \ long-term \ use \ of \ the \ DVR, \ you \ can$ 

7.Perodically remove dust in PCB by brush.

 $\ensuremath{8.lt}$  will cause burst if replace battery in wrong way, we don't suggest user to replace by

9.Himself,if need replace, only use the same type or equivalent type battery, Please don't try to

open or maintain the battery.

10.DVR installation need according to specification, you can take the national or local standard as reference.

#### • 2.Open-package inspection

After receive product, Please open gift box, remove NVR and put it on suitable place, check accessories. If any damage or lack, kindly Please contact to the distributor

| S/N | Item                                     | Quantity |  |
|-----|------------------------------------------|----------|--|
| 1   | NVR                                      | 1pcs     |  |
| 2   | Screw bag 4pcs for HDD                   | 1pcs     |  |
| 3   | USB mouse                                | 1pcs     |  |
| 4   | 1 meter network cable for IPC code match | 1pcs     |  |
| 5   | DC12V 3A power supply for NVR            | 1pcs     |  |
| 6   | NVR user manual                          | 1pcs     |  |
| 7   | IP Camera                                | 4/8pcs   |  |
| 8   | DC12V 2A power supply for IPC            | 4/8pcs   |  |
| 9   | Screw bag for IPC                        | 4/8pcs   |  |

## • 3.Installation diagram

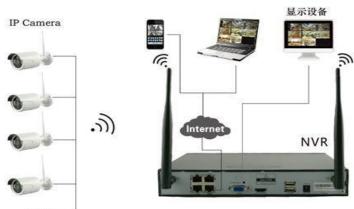

#### ♦ 4.Safety cautions

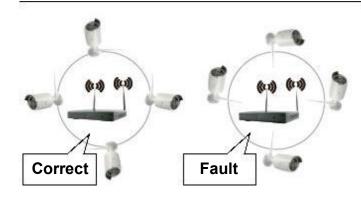

The signal coverage of Antenna is similar to a round circule. Antenna located in center of the round circule, signal of surrounding is much stronger, but much weaker if antenna end-

points. Back off direction. according to the signal divergency characteristics of antenna, and in order to guarantee the video quality, IPC antenna should try to keep in parallel or tangent with NVR antenna.

### ♦ 5.HD Install

 Remove the screw of the NVR 2.Connect the HDD cable and power line
 Assmble the screw, and fix the HDD in the bottom of NVR 4.Close the cover and fix it

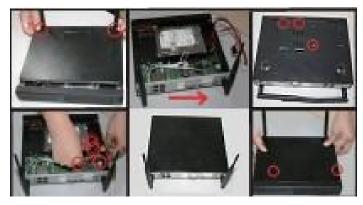

### • 6.Rear Panel Description

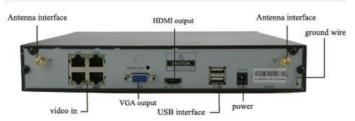

www.lsvisionhd.com

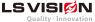

## 7.NVR & IPC Specification

| Model                        | NVR                                                                                                    |  |  |  |  |  |  |
|------------------------------|----------------------------------------------------------------------------------------------------|--|--|--|--|--|--|
| Operating System             | Embedded Linux OS                                                                                          |  |  |  |  |  |  |
| AV (audio/video) input       |                                                                                                    |  |  |  |  |  |  |
| Network Video                | 8CH                                                                                                    |  |  |  |  |  |  |
| Network video input          | 0014                                                                                                    |  |  |  |  |  |  |
| broad bank                   | 20Mbps                                                                                                    |  |  |  |  |  |  |
| Audio Bit rate               | 64Kbps                                                                                                    |  |  |  |  |  |  |
| AV                           | audio/video) output                                                                                        |  |  |  |  |  |  |
| HDMI input                   | 1ch, resolution: 1024x768,                                                                                 |  |  |  |  |  |  |
|                              | 1366x768, 1440x900,1920x1080p                                                                              |  |  |  |  |  |  |
|                              | 1ch, resolution:1024x768,                                                                                  |  |  |  |  |  |  |
| VGA output                   | 1366x768, 1440x900,1920x1080p                                                                              |  |  |  |  |  |  |
|                              | CODEC Specification                                                                                        |  |  |  |  |  |  |
| Video Resolution             | DI/720P/960P/1080P                                                                                         |  |  |  |  |  |  |
| synch-playback               | 8CH                                                                                                    |  |  |  |  |  |  |
|                              | Video Control                                                                                              |  |  |  |  |  |  |
| Video/Capture mode           | Manual、Time、Motion、Alarm                                                                                   |  |  |  |  |  |  |
| Playback mode                | Real time、Routine、Event                                                                                    |  |  |  |  |  |  |
| Backup                       | USB backup                                                                                                 |  |  |  |  |  |  |
|                              | Alarm                                                                                                    |  |  |  |  |  |  |
| Alarm Input                  | 4ch (optional)                                                                                             |  |  |  |  |  |  |
| Alarm Output                 | 1ch (optional)                                                                                             |  |  |  |  |  |  |
|                              | Hard Disk                                                                                                  |  |  |  |  |  |  |
| Туре                         | 1*SATA interface                                                                                           |  |  |  |  |  |  |
| Max Capacity                 | 4 TB at most for each                                                                                      |  |  |  |  |  |  |
|                              | xternal Interface                                                                                          |  |  |  |  |  |  |
| Network Interface            | 1 adaptable RJ45 10M/100M, 1 WIFI interface                                                                |  |  |  |  |  |  |
| USB Interface                | 2 USB 2.0                                                                                                  |  |  |  |  |  |  |
|                              | Network Control                                                                                            |  |  |  |  |  |  |
| Protocol                     | UPnP (play & plug)/SMTP(email service)/<br>PPPoE(dial-up),DHCP(Automatically<br>obtain an IP address), etc |  |  |  |  |  |  |
|                              | Others                                                                                                    |  |  |  |  |  |  |
| Power Supply                 | DC12V3A                                                                                                    |  |  |  |  |  |  |
| Power Consumption (W)        | ≤5W(Without HDD)                                                                                           |  |  |  |  |  |  |
| Operate Temperature (°<br>C) | -10 ℃~+55 ℃                                                                                                |  |  |  |  |  |  |
| Working Humidity (%) RH      | 10%~90%                                                                                                    |  |  |  |  |  |  |
| Size                         | 257 (W) × 210 (V) × 45 (H) mm                                                                              |  |  |  |  |  |  |
| Weight(excluding             |                                                                                                    |  |  |  |  |  |  |
| HDD)                         | ≤1Kg                                                                                                    |  |  |  |  |  |  |
|                              |                                                                                                    |  |  |  |  |  |  |

| Model                        | IPC                                                                                                    |  |  |  |  |  |
|------------------------------|----------------------------------------------------------------------------------------------------|--|--|--|--|--|
| Technical Parameters         |                                                                                                    |  |  |  |  |  |
| Sensor                       | 1/4" or 1/3" Progressive Scan Sensor                                                                                                 |  |  |  |  |  |
| Signal System                | PAL/NTSC                                                                                                    |  |  |  |  |  |
| Resolution                   | 720P/960P/1080P 16 : 9 High Definition                                                                                               |  |  |  |  |  |
| Minimum illumination         | Color: 0.1 Lux; B/W: 0.01 Lux                                                                                                    |  |  |  |  |  |
| Shutter                      | 1/25s to 1/25,000s                                                                                                    |  |  |  |  |  |
| Lens                         | 3.6/4/6mm (optional)                                                                                                    |  |  |  |  |  |
| OSD                          | Date Time & Title                                                                                                    |  |  |  |  |  |
| White Balance                | Auto                                                                                                    |  |  |  |  |  |
| Day& Night                   | Auto / Color / BW                                                                                                    |  |  |  |  |  |
| 3D-DNR                       | Auto                                                                                                    |  |  |  |  |  |
| Mirror/Flip                  | On / Off                                                                                                    |  |  |  |  |  |
| Frame Specification          | Three Steaming at the Same Time:<br>H.264 1920x1080@30fps or below<br>H.264 1280x960@30fps or below<br>H.264 1280x720@30fps or below |  |  |  |  |  |
| S/N                          | > 39.1 DB                                                                                                    |  |  |  |  |  |
| Interface                    | RJ45 / WIFI 802.11b/g/n                                                                                                    |  |  |  |  |  |
| Gene                         | eral Specification                                                                                                    |  |  |  |  |  |
| Anti-thunder Level           | Standard IEC61000-4-5                                                                                                    |  |  |  |  |  |
| Working Temperature/Humidity | -10℃ to +50℃ / 30% to 80% RH                                                                                                    |  |  |  |  |  |
| Storage Temperature/Humidity | -20℃ to +60℃ / 20% to 90% RH                                                                                                    |  |  |  |  |  |
| Power Input                  | DC12V-1A                                                                                                    |  |  |  |  |  |
| Power consumption            | ≤6W                                                                                                    |  |  |  |  |  |
| Size                         | 205(L)×70(W)×55 (H) mm                                                                                                    |  |  |  |  |  |
| Weight                       | 0.5Kg                                                                                                    |  |  |  |  |  |
| Level of Protection          | IP66                                                                                                    |  |  |  |  |  |

### 8.Turn on/off

Confirm that AC voltage accessible matches with DVR. Ensure that the DVR power outlet connect with a good middle ground grounding. After switching power, the device started

[POWER] light is on. Turn into system, if the panel status light flashing, it's normal conditions.

## Software operation

## ♦ 1.add camera by matching code

Steps: right click the blank of main interface -> click" System Setup" System Setup->"Channel Setup"->"Channel Setup". Click "quick adding", then Pop up "video manage"

Two ways for Wireless NVR to add IPC "Code Add" and "Auto Add".

Adding camera by matching code, the camera transmits video images through wireless and NVR, IP is 17.20.14.X;

Auto adding the camera ,the camera transmits video images through the cable and NVR, IP is 172.25.123.X;

Note: the camera has been matched by factory, no need to add other cameras. If you need to match one code. Firstly, take one network cable and connect any NVR LAN port and power on the device to make sure there is still have any channel can add one camera.

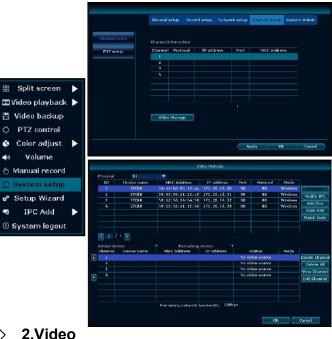

2.Video  $\diamond$ playback

15

Step: Right click mouse in main menu —Video playback choose channel NO.-choose record mode --in Search time, input beginning time and end time -click search, record-ing will come out ,drag time bar --click playback to start

**Tips:** Playback icon introduction: **I** playback I frame previous

D playback I frame next D play D pause D fast for-ward x2,x4,x8

#### LS VISIØN

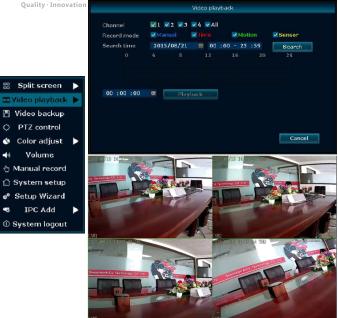

#### ♦ 3.Video backup

**Step:** Right click mouse in main menu —Video backup — choose channel No.—choose record mode —in Search time ,input beginning time and end time —click search, recording will come out —choose the video which need to backup — click video backup

**Tips:** Support 32G U disk backup max ,recording will be packed every one hour

|                                   |        |                                       |                                      | Video ba          | ckup                     |          |            |
|-----------------------------------|--------|---------------------------------------|--------------------------------------|-------------------|--------------------------|----------|------------|
|                                   |        | Channel<br>Record mode<br>Search time | ✓ 1 ✓ 2 ✓<br>✓ Manual<br>2015/08/2   | 🗹 Time            | ✓ Motion<br>: 00 23 : 59 | Senso    | ə <b>r</b> |
|                                   |        | ID Channe                             |                                      | Begin time        | End time                 | Duration | Size       |
| ∷ Split screen<br>■Video playback | )<br>} |                                       |                                      |                   |                          |          |            |
| 💾 Video backup                    |        |                                       |                                      |                   |                          |          |            |
| O PTZ control                     |        |                                       |                                      |                   |                          |          |            |
| 🕸 Color adjust                    |        | K 1 /1                                | )<br>)<br>)<br>)<br>)<br>)<br>)<br>) | 8 storage         | Back                     | up C     | ancel      |
| 📢 Volume                          |        |                                       |                                      | 04000000000000000 | - 205                    |          |            |
| 🖰 Manual record                   |        |                                       |                                      | Video ba          | ickup                    |          |            |
| 🛱 System setup                    |        | Channel                               |                                      | 3 🔽 4 🔽 AI        |                          |          |            |
| 🕫 Setup Wizard                    |        | Record mode                           | ✓ Manual                             | V Time            | Motion                   | ✓ Sens   |            |
|                                   |        | Search time                           | 2015/08/2                            | 1 🔳 00            | :00 - 23 :5              | · · ·    |            |
| IPC Add                           |        | ID Channe                             | Mode                                 | Begin time        | Fnd time                 | Duration | Siz        |

### ♦ 4.Video detection

**Step 1:**Right click mouse in main menu  $\rightarrow$ System setup  $\rightarrow$ Record setup  $\rightarrow$ choose motion  $\rightarrow$ choose all  $\rightarrow$ click Copy to  $\rightarrow$ click OK to save setting.

**Step 2:**Choose Video detection  $\rightarrow$ set sensitivity as required  $\rightarrow$ choose motion  $\rightarrow$ set Alarm, Buzzer or Email as required  $\rightarrow$ click Copy to  $\rightarrow$ click OK to save setting.

|                                    |                             | General setup                       | Record                           | Setup I            |                         | Channel Setup  | System Admin |
|------------------------------------|-----------------------------|-------------------------------------|----------------------------------|--------------------|-------------------------|----------------|--------------|
|                                    | Recard Plan<br>Bensor setup | Channel                             |                                  |                    | Weekd                   | ay Friday      |              |
|                                    | Video detection             | Schedule1<br>Schedule2<br>Schedule3 | 00 :00 -<br>00 :00 -<br>00 :00 - | 23 :59<br>23 :59   | I Time                  | Motion         | Sersor       |
| Split screen ►<br>Video playback ► |                             | Schedule4                           | 00 :00 -<br>4                    | 23 :59<br>3        | 12 16                   | 20             | 24           |
| Video backup                       |                             |                                     | <mark>ili</mark> Time            | _                  | Motion <mark>S</mark> S | ensor          |              |
| PTZ control                        |                             | Copy to                             | All                              |                    |                         |                |              |
| Color adjust 🕨<br>Volume           |                             |                                     |                                  |                    |                         | pply C         | 0k Cancel    |
| Manual record                      |                             | General setur                       | Record                           | entres a           | Natural cotos           | Physical Ratio | System Admin |
| System setup                       |                             |                                     | TARGUNA                          | compt.             |                         |                |              |
| Setup Wizard                       | Record Plan                 |                                     | 1                                |                    |                         |                |              |
| IPC Add 🕨 🕨                        | Sensor setup                | Sensitivity<br>Detection            |                                  | ligh<br>Aotion     |                         |                |              |
| System logout                      | Video detection             | Alarm duration                      |                                  | 5 second           | 5                       | ÷              |              |
|                                    |                             |                                     |                                  | Area               | edit                    |                |              |
|                                    |                             |                                     |                                  | Alarm              |                         |                |              |
|                                    |                             |                                     |                                  | Buzzer<br>E-Mail N | votice                  |                |              |
|                                    |                             |                                     |                                  | FTP Up             | load                    |                |              |
|                                    |                             | Copy to                             | All                              |                    |                         |                |              |
|                                    |                             |                                     |                                  |                    |                         | pply C         | Ok Cancel    |

#### ♦ 5.Generate Esee ID

Precondition to generate Esee ID is that make sure video recorder is connected with network, and IP address is available Right click mouse in main menu —System setup—Network setup If user is familiar with LAN, then no need to choose DHCP which

help to get IP address automatically. Manually input IP address and DNS address, video recorder will generate ID by network, once generate, it will appear in menu

| 🔡 Split screen 🕨                                      |               | General setup Record setu               | p Network setup                                     | Channel Setup | System Admin |
|-------------------------------------------------------|---------------|-----------------------------------------|-----------------------------------------------------|---------------|--------------|
| 🖽 Video playback 🕨<br>💾 Video backup                  | Network setup | DHCP                                    |                                                     |               |              |
| <ul> <li>PTZ control</li> <li>Color adjust</li> </ul> | DDNS<br>FIF   | VESee(P2P)<br>IP address<br>Subnet mask | 251689592 (On L<br>192.168. 1. 95<br>255.255.255. 0 | INE)          |              |
| 📣 Volume                                              | R-Mail        | Gateway<br>MAC Address                  | 192.168. 1. 1<br>0810-79 <b>AA-1</b> F54            |               |              |
| Manual record System setup                            | 30            | Preferred DNS<br>Web port               | 192.168. 1. 1<br>80                                 |               |              |
| o® Setup Wizard<br>■ IPC Add                          | Wireless      | This IP can be use.                     |                                                     |               |              |
| © System logout                                       |               |                                         |                                                     | osły Ol       | s Cancel     |

#### www.lsvisionhd.com

#### Shenzhen LS Vision Technology Co., Ltd.

If user not familiar with LAN, or video recorder is in independent network, can choose DHCP to get available IP address After video recorder get IP address ,it will generate Esee ID automatically

#### ♦ 6.Access in LAN

Logini

## Step 1: Right click mouse in main menu — System setup — Network setup — check video recorder IP address

**Step 2:**Access by computer in same LAN ,input video recorder IP address and port( If port is 80, no need to input) in IE Browser or any other browser. Then it will access LAN log in webpage, input user name and password, click log in

Step 3: Once access successfully, can get video

Tips: Please make sure video recorder and computer in same network segment

|                                                                               | General setup Record      | disetup Network s         | etup Channel Setup | System Admin |
|-------------------------------------------------------------------------------|---------------------------|---------------------------|--------------------|--------------|
| Network setup<br>DUNS                                                         | DHCP<br>✓ ESee(P2P)       | Disconnected (            | OFFLINE)           |              |
| FTP                                                                           | IP address<br>Subnet mask | 192.168, 1<br>255.255.255 |                    |              |
| R-Nat1                                                                        | Gateway                   | 192.168. 1                |                    |              |
| PPPoE                                                                         | MAC Address Preferred DNS | 0810-79AA-1<br>192.168. 1 |                    |              |
| з¢                                                                            | Web port                  | 80                        |                    |              |
| Wireless                                                                      | This LF can be            | use.                      |                    |              |
|                                                                               |                           |                           | Apply              | K Cancel     |
| ● forest view diest ×<br>← → C [1921681.95] 1<br>2 [Verman:  el<br>9 Parrorat | ⇔ ∎<br>User n             | <b>ame:</b> admi          | n                  |              |
| hi                                                                            | Passw                     | ord:                      | (En                | npty)        |

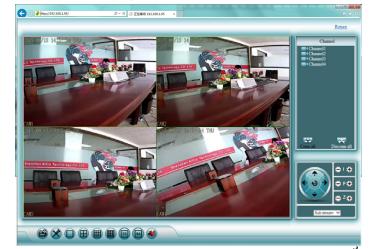

LO VIDION, OIIIY TOT QUAILY LITE!

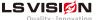

above 20KB

### ♦ 7.Access in WAN

Step 1: Right click mouse in main menu—System setup— Network setup —check video recorder IP address

Step 2: Access by computer in WAN, input <u>www.e-seenet.com</u> in IE browser or any other browser. Then it will access log in webpage ,input ID, user name and password, click log in Step 3: Once access successfully, can get video recorder side upload and computer side download speed, each channel need

Esee(P2P)
 251689592 (On LINE)

 EseeD login Usernare login
 Derke Di 100015612
 Derke Di 100015612
 Derke Di 100015612
 Derke Di 100015612
 Derke Di 100015612
 Derke Di 100015612
 Derke Di 100015612
 Derke Di 100015612
 Derke Di 100015612
 Derke Di 100015612

#### 8.mobile app download and installation Android mobile application:

**No.1:** Go to <u>www.e-seenet.com</u> in computer, click help software download —find Android mobile application, click download to save in computer —copy to mobile to install **No.2:** Scan two-dimension code by mobile directly ,enter down-

load page, click download to mobile .If mobile. If mobile do not support two-dimension scan, can input <u>www.e-seenet.com/help/</u> <u>download.php</u> in mobile browser, enter download page, click download to mobile

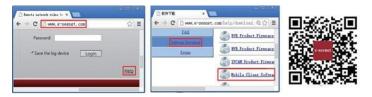

IPhone application **Step 1:** Go to APP store **Step 2:** Search Eseenet+ **Step 3:** Input APP ID password **Step 4:** Click download

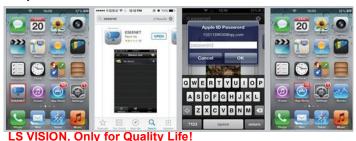

#### ♦ 9.Eseenet-Add device

Step 1: Log in Eseenet+ application, Click
"+"icon Step 2: Enter device edit page
Step 3: Input video recorder log in information Step
4: Added successfully .it will show below page
Step 5: Click channel No.to get video

🥵 My Device(0) My Device 397802939 admin 0104010102403 010101010210 Address Address Beck | Seve Beck | Sere | 0 10 DEMO AN Device O My Device 0 O Channel I O Channel 1 O Chanvel 3 O Channel 4 3 0 10

#### ♦ 9.Eseenet—function

Step 1: It will connect channel 1 video by default, click "+"to add more channel

Step 2: Click this icon to edit video record log in in formation Step 3: Add device group
Step 4: Play/Pause Snapshot/Record
Step 5: File management and more settings

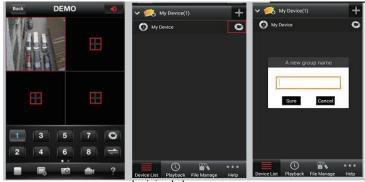

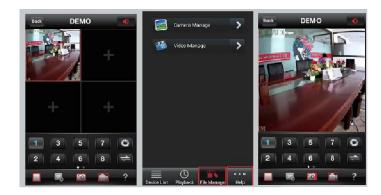

APP download scan here

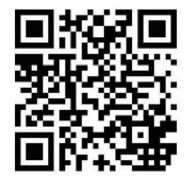

## Notes:

Device will not in guarantee if caused by below reason: 1.Accident; negligence; disaster; mis-operation.

2. Do not conform to the environment and conditions, such as power improper, working temperature too high or too

low, lighting stroke. ect.

3.Ever be maintained by other center which not belong to the real factory.

4. Goods already sold more than 12 months.